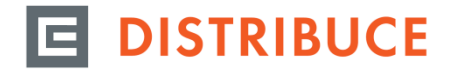

Tento typ přístupu slouží výhradně k poskytnutí přístupu k naměřeným datům např. externímu energetikovi. Takový uživatel nemá přístup na zákaznická data v Distribučním portále a je vždy směrován přímo do Portálu naměřených dat (dále jen PND).

#### **Aktivace Portálu naměřených dat v Distribučním portále pro další osoby**

Přístupy pro další osoby je oprávněn vytvářet uživatel Distribučního portálu s přiděleným oprávněním Administrátora, a to pro již existující uživatele DIP či PND, nebo pro osoby bez vytvořené registrace.

Aktivaci provedete pomocí ikony <sup>【卷</sup> v menu NASTAVENÍ. Po kliknutí na tlačítko "NASTAVENÍ" se zobrazí možnost nastavit údaje zákaznického účtu. Z levého menu vyberte možnost "Administrace uživatelů".

## **Registrace nového uživatele PND**

- 1. Zvolte tlačítko **bologot kolem a vyberte volbu Nová registrace PND**, kde máte možnost přidat další uživatele pro přístup do Portálu naměřených dat.
- 2. Pro vytvoření nového přístupu vyberte volbu Nová registrace PND.
- 3. Postupně v zobrazovaných formulářích vyplníte údaje o uživateli. U jednotlivých polí si můžete po najetí kurzoru na ikonu otazníku <sup>@</sup> zobrazit informace pro vyplnění.

## **ZALOŽENÍ NOVÉ OSOBY PND**

×

## ÚDAJE REGISTRUJÍCÍHO UŽIVATELE

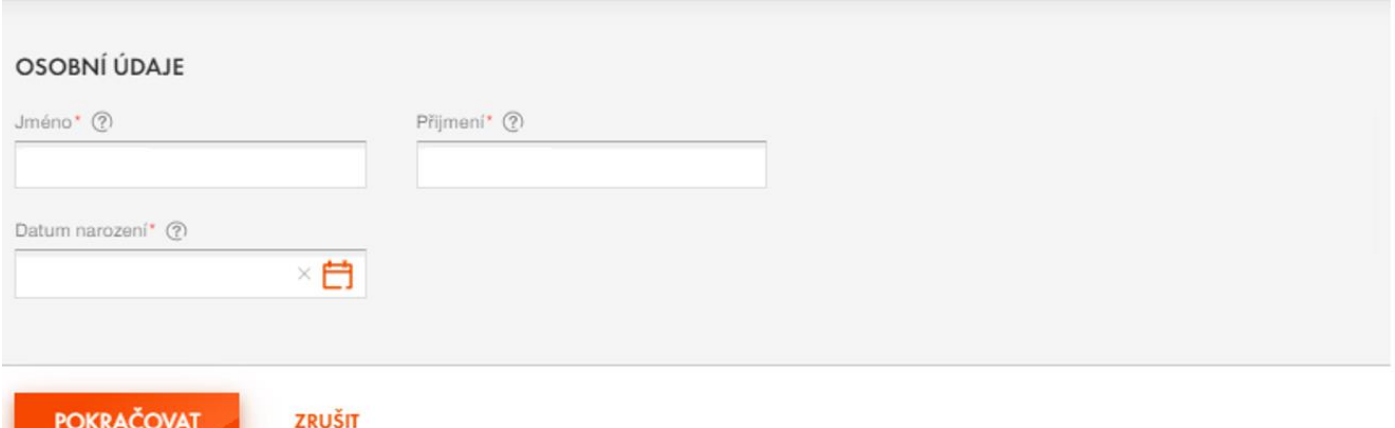

4. Pozornost věnujte položkám "Platnost od - do", kde lze platnost přístupu omezit. Vyplněním pole "Platnost do" bude přístup udělen pouze na dobu určitou a po uplynutí tohoto data bude přístup automaticky zablokován. Pokud pole "**Platnost do"** nevyplníte, nastaví se platnost uživatele na dobu neurčitou.

## ÚDA JE O LIŽIVATELI

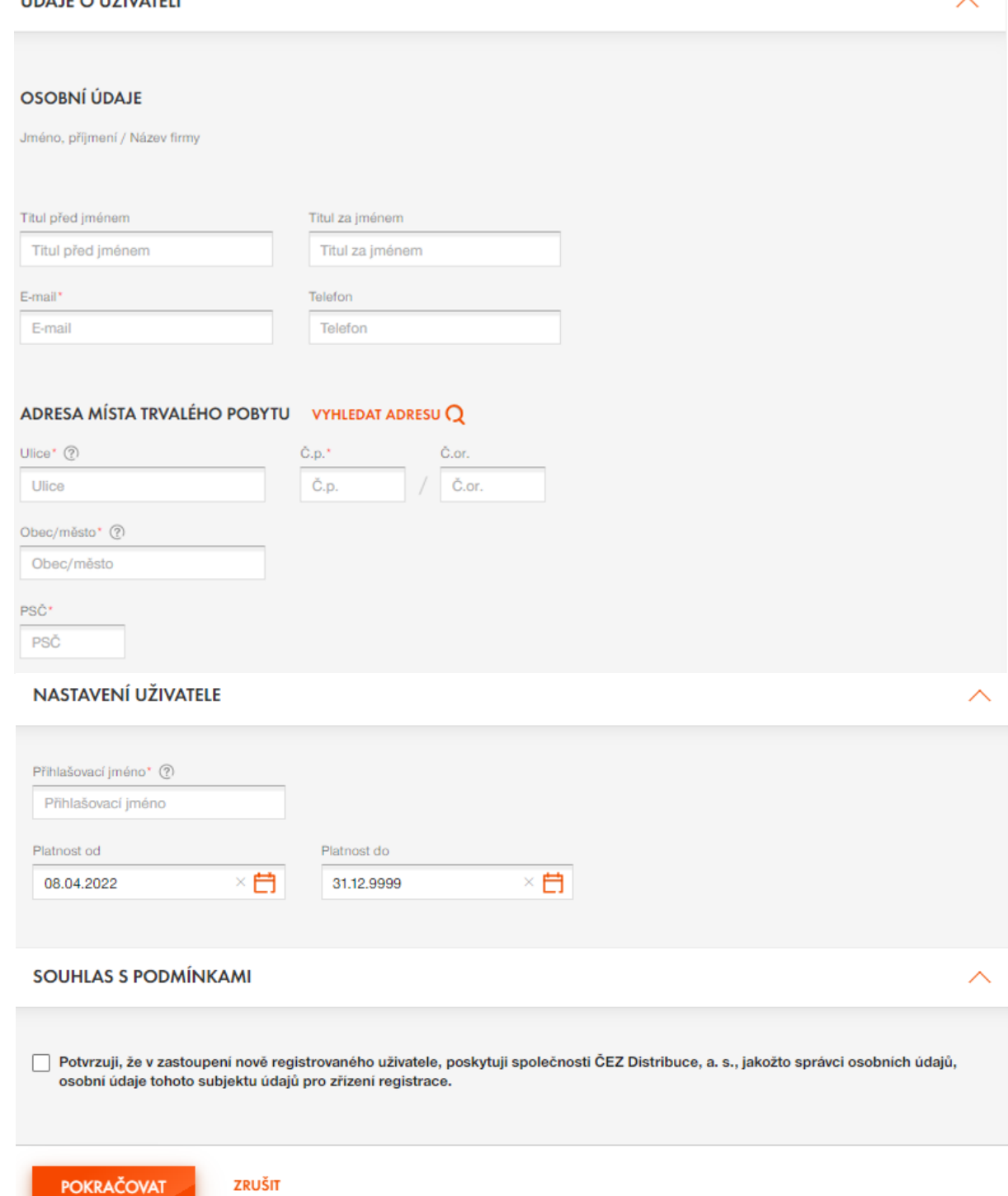

5. Po stisknutí tlačítka POKRAČOVAT se nová osoba následně přidá do seznamu uživatelů. Na e-mailovou adresu vytvořeného uživatele (zadanou při registraci této osoby) bude zaslán e-mail s odkazem na vytvoření hesla pro přístup do aplikace PND. Prostřednictvím takto vytvořeného účtu může uživatel přistupovat k naměřeným hodnotám, ale ostatní funkcionality Distribučního portálu nebudou dostupné.

## **Zřízení přístupu pro osoby, s již existujícím přihlašovacím jménem**

Pokud již má uživatel vytvořeno existující uživatelské jméno (např. externí energetik, který spravuje data z PND u více než jednoho zákazníka), stiskněte také tlačítko "Nová registrace PND".

1. V zobrazeném formuláři vyplníte přesně údaje o existujícím uživateli. Po stisku tlačítka POKRAČOVAT dojde k ověření, zda je již daná osoba v systému evidována.

# ZALOŽENÍ NOVÉ OSOBY PND

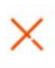

## ÚDAJE REGISTRUJÍCÍHO UŽIVATELE

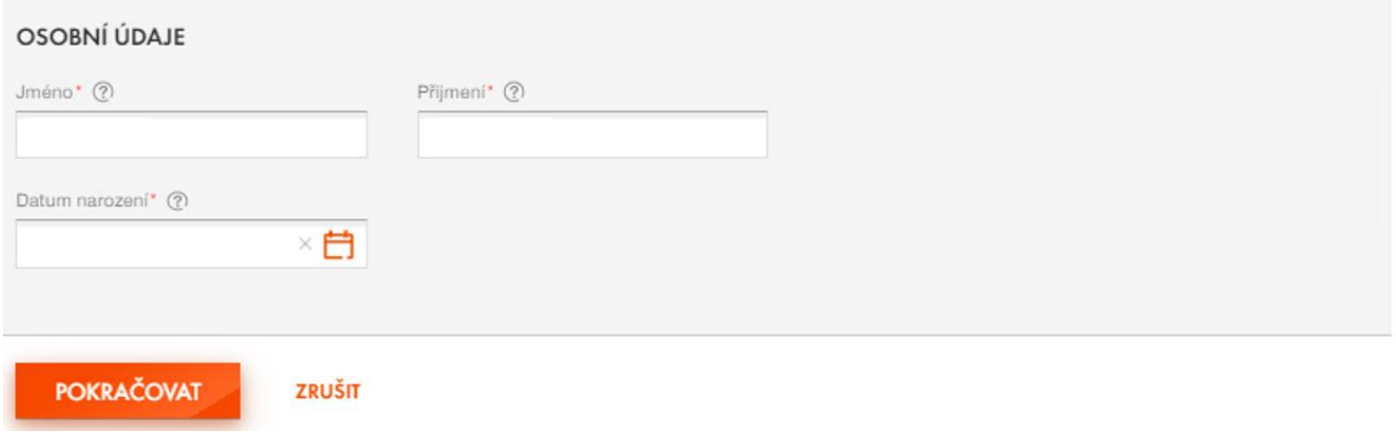

2. Zvolte volbu "Doplnit uživatelské jméno a email". Vyplňte přesně přihlašovací jméno a e-mail existujícího uživatele. Po stisku tlačítka POKRAČOVAT dojde k ověření, že přihlašovací jméno souhlasí se zadaným jménem, příjmením a datem narození existujícího uživatele.

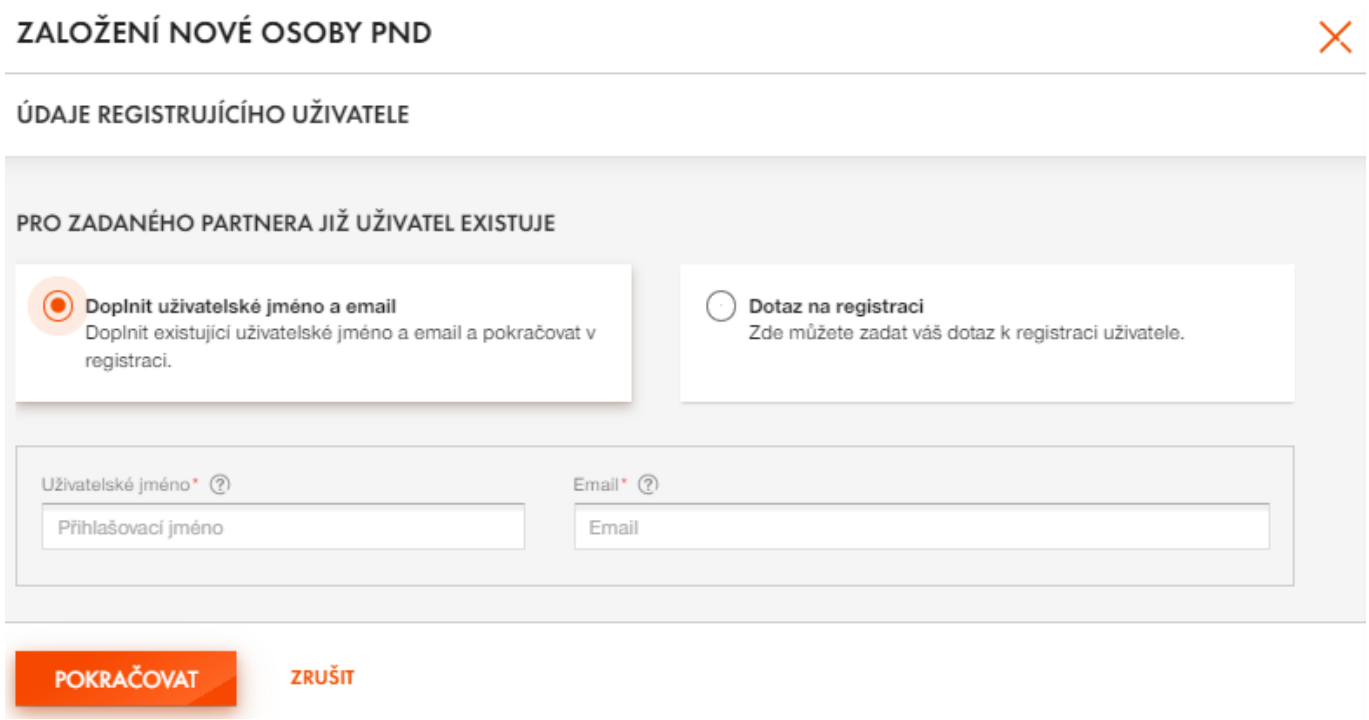

3. Vyplněním pole "Platnost od - do", lze platnost přístupu omezit. Vyplněním pole "Platnost do" bude přístup udělen pouze na dobu určitou a po uplynutí tohoto data bude přístup automaticky zablokován. Pokud pole **"Platnost do"** nevyplníte, nastaví se platnost uživatele na dobu neurčitou.

## NASTAVENÍ UŽIVATELE

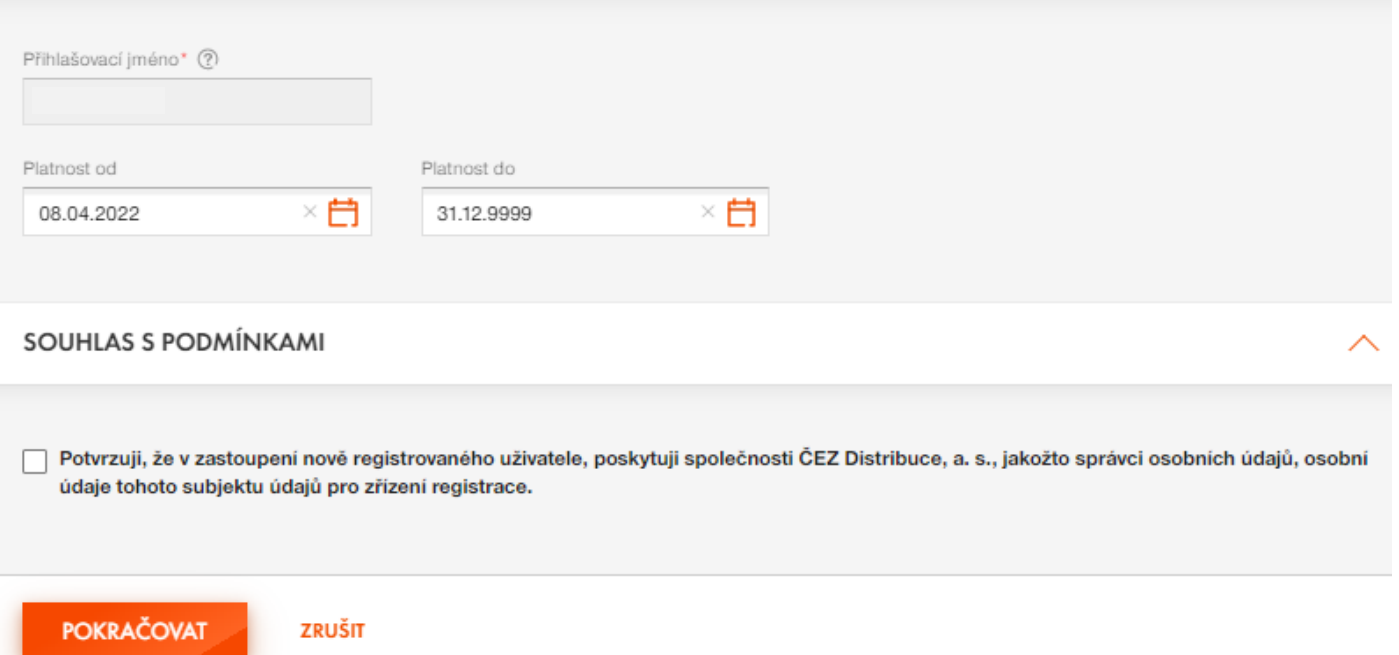

4. Po stisknutí tlačítka POKRAČOVAT se nová osoba následně přidá do seznamu uživatelů. Na e-mailovou adresu uživatele (zadanou ve formuláři) bude zaslán e-mail s potvrzením o přidělení oprávnění pro přístup do aplikace PND. Prostřednictvím takto vytvořeného účtu může uživatel přistupovat k naměřeným hodnotám, ale ostatní funkcionality Distribučního portálu nebudou dostupné.

#### **Správa již existujícího uživatele**

V aplikaci "Administrace uživatelů" naleznete seznam osob s přístupem jak k Distribučnímu portálu, tak k Portálu naměřených dat.

Po najetí kurzoru myši na uživatele máte možnost:

změnit datum platnosti registrovaného uživatele pomocí ikony ve sloupci "Platnost registrace do"

- volbou Vygenerovat heslo zaslat uživateli e-mailem odkaz pro nastavení nového hesla prostřednictvím ikony
- volbou Zrušit účet uživateli odeberete přístup pro zobrazení vašich dat prostřednictvím ikony

#### **Změna přístupu na základě obdrženého informačního e-mailu se seznamem uživatelů**

Pokud obdržíte e-mail se seznamem uživatelů, zkontrolujte aktuálnost údajů a v případě potřeby zrušit uživatele, postupujte podle typu přiděleného přístupu: PND – třetí osoba nebo Plný přístup.

## **1. Zrušení přístupu uživateli s rolí: PND – třetí osoba**

V aplikaci "Administrace uživatelů" volbou Zrušit účet uživateli odeberete přístup.

## **2. Zrušení přístupu uživateli s rolí: Plný přístup**

Jedná se o uživatele s rozšířeným oprávněním do Distribučního portálu např. uživatel s rolí Administrátora. Tuto žádost zadejte prostřednictvím požadavku Technická podpora portálu.

Příklad tabulky z informačního e-mailu s výpisem uživatelů:

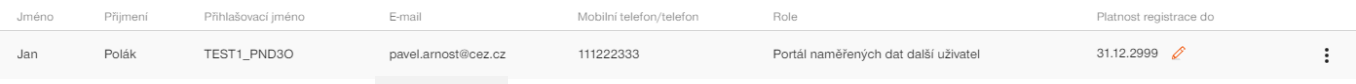